## **E-Supplier Registration Instructions**

To gain access to the state's accounting system (Edison), to view payments and print a copy of the remittance, you will need to be registered. Below are the instructions on how to register.

If you have any questions on the registration process, please contact Supplier Maintenance: 615-532-5150 or by email at <u>Supplier.Maintenance@tn.gov.</u>

## Log onto Edison: <u>www.edison.tn.gov</u> Upper left corner click on- Supplier Portal Home Page

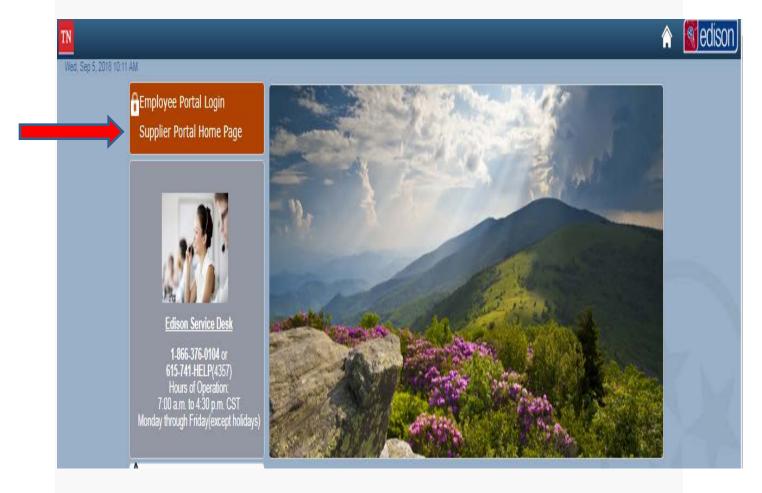

TN Tennessee State Government

| Announcement: Update Supplier Commodity Codes                                                                                                    |                                                                                                    | 0t.dlla                                                                                                    |
|----------------------------------------------------------------------------------------------------|----------------------------------------------------------------------------------------------------|----------------------------------------------------------------------------------------------------|
| Instructions to Update Supplier Commodity codes<br>Supplier Commodity Codes Spread Sheet                                                                                                    | Welcome to the Edison Supplier Portal.<br>This is the central access point for our suppliers and business partners to view<br>valuable information related to conducting business with us. In addition, active<br>suppliers and business partners may also log in to our secure system from this<br>portal to access current transaction information for their accounts. | Contact Us:<br>For assistance with supplier information, please contact<br>Supplier Maintenance at 615-741-9745 or<br>email Supplier.Maintenance@tn.gov. |
| Please do not use Google Chrome when using the Edison Supplier Portal. Under<br>this browser, you will see issues with how pages are displayed and uploading<br>documents. Please use either Mozilla Firefox or Internet Explorer. We apologize<br>for this inconvenience. | Do you have an existing Edison Access ID?<br>Click on <u>Sign In</u> to login to the Edison Supplier Portal.                                                                                                    | For payment inquiries, please contact<br>Accounts Payable at 615-532-5150 or<br>email F A Accounts@tn.gov.                                               |
| vents 🛛 Personalize   Find   🖉   🔢 🛛 First 🕚 1-12 of 12 🕑 Last                                                                                                    | Looking to do business with the State of Tennessee?                                                                                                    |                                                                                                    |
| vent Name •                                                                                                    | To do business with the State of Tennessee, you MUST:                                                                                                    | For Password and User ID Assistance, please contact the                                                                                                  |
| AOC Obstacles - VTS Milan - Lavinia TN                                                                                                    | 1. <u>Register as a Supplier</u><br>Instructions to Register                                                                                                    | Edison Help Desk at 615-741-HELP.                                                                                                    |
| arter-Hoffman Heated Transport Carts                                                                                                    | <ol> <li>Ensure that a completed <u>IRS-W9 Form</u> is attached to your registration.</li> <li>(optional) Fill out a <u>Direct Deposit Authorization Form</u> to have payments<br/>conveniently deposited into your bank account automatically.</li> </ol>                                                                                                    | For assistance with bidding procedures and commodity                                                                                                    |
| ebris Removal - Environment & Conservation                                                                                                    | If you have a Supplier ID and need new or additional Edison Access IDs, click                                                                                                    | codes, please contact Bidder Services at 615-741-6875                                                                                                    |
| ckwick Landing Pk Wastewater Contract                                                                                                    | Create New User Accounts. Your Tax Identification Number is required.                                                                                                    | or email <u>Bidder.Registration@tn.gov</u> .                                                                                                    |
| ayground Structure @ Natchez Trace                                                                                                    | For international bidders, please contact Supplier Maintenance at 615-741-9745 or<br>email <u>Supplier Maintenance@tn.gov</u> .                                                                                                    |                                                                                                    |
| WC 154- Household Appliances                                                                                                    | Statewide Contract Information Links:                                                                                                    |                                                                                                    |
| WC 207 Fleet Maintenance                                                                                                    | Statewide Contract (SWC) Search                                                                                                    |                                                                                                    |
| ecurity Risk Management Software - FA                                                                                                    | <u>Statewide Contract Line Details (Excel Download)</u> Procurement Agency Links:                                                                                                    |                                                                                                    |
| equential XRF System                                                                                                    | <u>Central Procurement Office</u>                                                                                                    |                                                                                                    |
| outh Cumberland - Campsite Repairs                                                                                                    | <u>RFP Listing</u> <u>Tennessee Department of Transportation</u> Department of transportation                                                                                                    |                                                                                                    |
| teel Sheet Piling - WTRBA                                                                                                    | Payment Contact Information by Agency     Supplier Community                                                                                                    |                                                                                                    |
|                                                                                                    | Important Notifications:                                                                                                    |                                                                                                    |

edison

Pag

Welcome to Supplier Portal

In Middle of page click on- Create New User Accounts

| TN Tennessee<br>State Government                                                                                                    | Welcome to Su |
|----------------------------------------------------------------------------------------------------|---------------|
| Register New User Accounts                                                                                                    | New Window    |
| To create a new user, please fill in the information below. Once you have completed the required information, click the<br>"Submit" button to submit your registration for consideration. You will receive an email confirmation shortly after submittal.<br>If you have any questions or feedback on the registration process, please contact Supplier Maintenance: 615-741-9745 or<br>by email at <u>Supplier Maintenance@tn.gov</u> . |               |
| Supplier List *Supplier ID Tax Identification Number                                                                                                    |               |
| Forgot your Supplier ID? User Account Information @                                                                                                    |               |
| * Requested User ID     Description     * Email ID                                                                                                    |               |
| Language Code English  Time Zone  Q Currency Code USD  Q                                                                                                    |               |
| Terms and Conditions         Make sure you read terms of agreement fully before submitting your registration.                                                                                                    |               |
| Click to accept the Terms of Agreement below. Terms of Agreement Submit Cancel                                                                                                    |               |
| * Required field                                                                                                    |               |

## On this page:

<u>Under Supplier List:</u> Supplier ID- enter your supplier ID number Tax Identification Number- enter your federal ID number

Under User Account Information:

Requested User ID- create an ID number-**<u>BUT</u>** it must begin with TN@ Email ID: enter the email address you want correspondence sent to

Under Terms and Conditions:

After reading the Terms of Agreement- (link just above Submit button) Click the box- "Click to accept the Terms of Agreement below" Then click- "Submit"